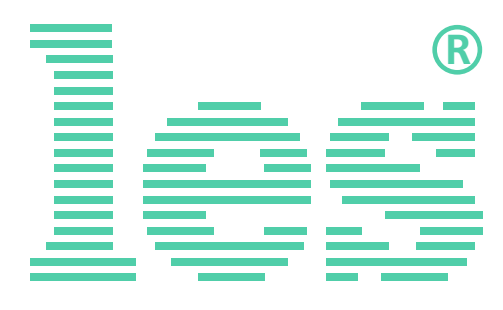

# **Коммутатор 2 в 1 для 3G/HD/SD-SDI SW-1212SDID**

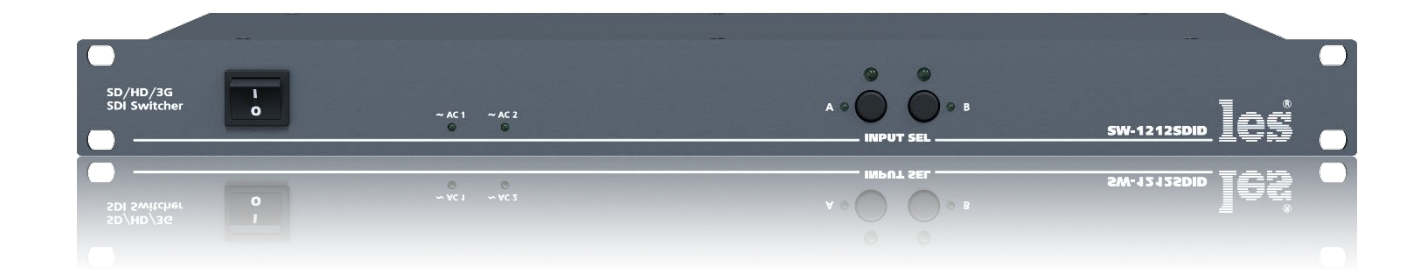

## РУКОВОДСТВО ПОЛЬЗОВАТЕЛЯ

Перед эксплуатацией аппарата внимательно прочтите данное руководство и сохраните его для дальнейшего использования.

> © ООО «ЛЭС-ТВ» (Лабораторные Электронные Системы) 117246, Г. Москва, Научный проезд, дом 20, стр. 2. +7 (499) 995-05-90, [info@les.ru,](mailto:info@les.ru) [www.les.ru](http://www.les.ru/)

## Безопасность

- Для снижения риска возникновения пожара или удара электрическим током:
	- o Не подвергайте данное оборудование воздействию дождя и влаги;
	- o Используйте и храните его только в сухих местах;
	- o Держите оборудование на безопасном расстоянии от любых жидкостей. Не помещайте ёмкости с жидкостью на оборудование;
	- o Используйте только рекомендуемые дополнительные принадлежности.
- Для чистки корпуса используйте сухую или слегка влажную салфетку. Не пользуйтесь растворителями, не допускайте попадания внутрь корпуса влаги, кислот и щелочей.
- Для снижения риска поражения электрическим током - не снимайте крышку изделия. Внутри устройства нет деталей, подлежащих обслуживанию пользователем. Все необходимые органы управления и коммутационные разъёмы вынесены на переднюю и заднюю панели. При необходимости ремонта - обратитесь к производителю либо поставщику оборудования.
- Если не указано особо, оборудование должно эксплуатироваться в диапазоне температур от  $+5$  до  $+40$  °С, относительной влажности не более 70  $\pm$  15 % и отсутствии постоянной вибрации.
- Не подвергайте прибор воздействию избыточного тепла и влажности. После транспортировки при минусовой температуре, перед включением в сеть, необходимо дать устройству прогреться при комнатной температуре в течение 2 - 3 часов.
- Данное оборудование предназначено для использования только квалифицированным персоналом.
- Разъёмы шнура электропитания всегда должны быть в рабочем состоянии. Для полного отключения устройства от сети переменного тока - отсоедините шнур электропитания.
- Используйте поставляемый 3-х жильный кабель электропитания, соответствующий рабочему напряжению и потребляемой мощности электроприбора, обеспечивающий подключение заземляющего контакта прибора к защитной земле РЕ.
- Во всех случаях корпус оборудования должен быть заземлён.
- Этот продукт имеет маркировку ЕАС и соответствует требованиям технических регламентов Таможенного союза:
	- o «Электромагнитная совместимость технических средств» (ТР ТС – 020 – 2011);

<sup>&</sup>quot;О безопасности низковольтного оборудования" (ТР ТС - 004 - 2011).

## <span id="page-2-0"></span>Оглавление

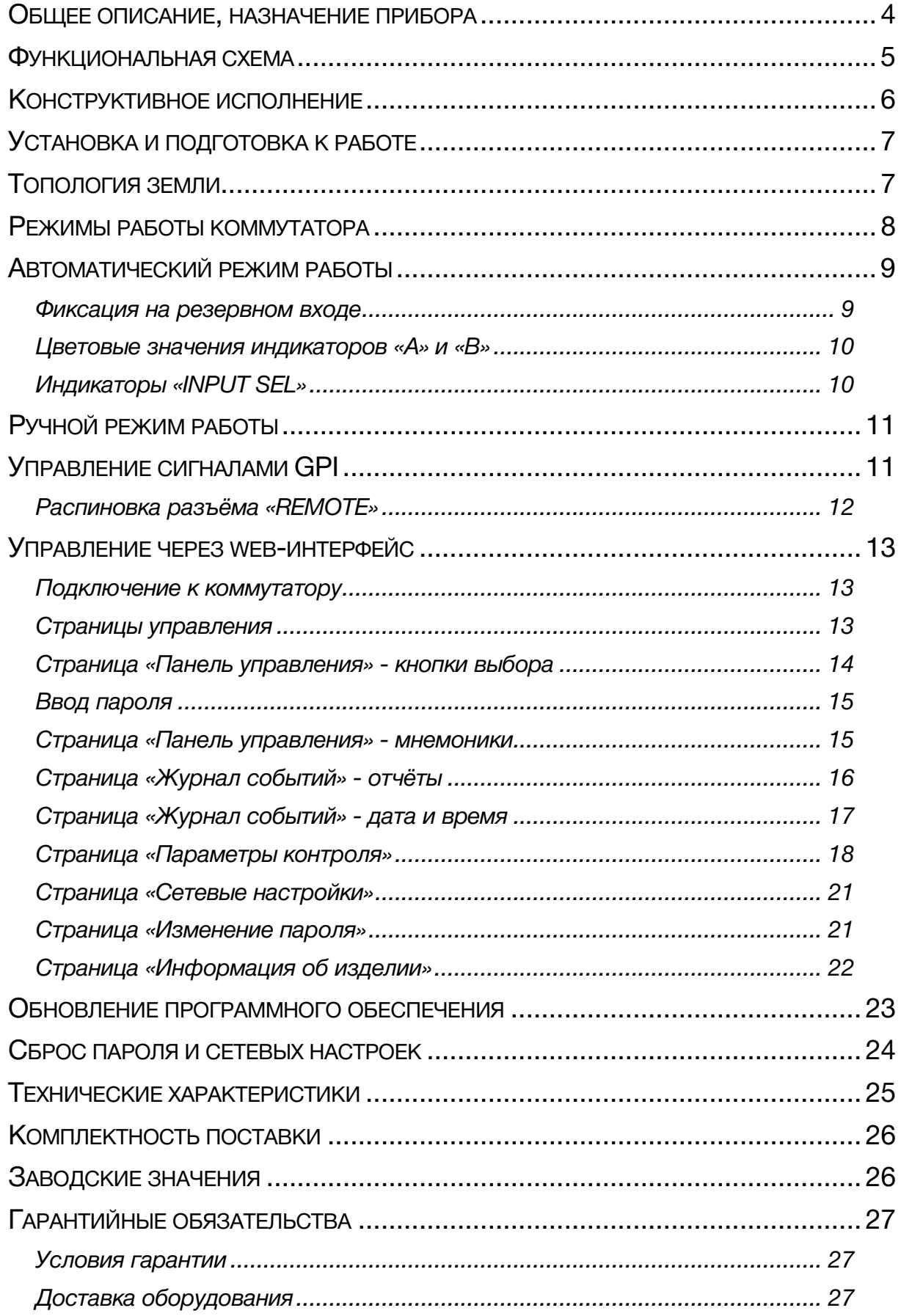

## <span id="page-3-0"></span>ОБЩЕЕ ОПИСАНИЕ, НАЗНАЧЕНИЕ ПРИБОРА

Коммутатор сигналов является центральным узлом любой аппаратной, поэтому его качество и надёжность во многом определяют технические и практические возможности студии. Перед началом работы внимательно прочтите настоящее руководство.

SW-1212SDID - предназначен для коммутации цифровых последовательных сигналов 3G/HD/SD-SDI. Устройство может работать в двух режимах: автоматический коммутатор резерва и простой коммутатор 2 в 1.

В автоматическом режиме SW-1212SDID анализирует параметры сигналов на входах и автоматически подключает к выходу линию с более «достоверным» сигналом. Выбор параметров осуществляется по ethernet через web-интерфейс.

Видеосигнал контролируется на отсутствие сигнала и стоп-кадр («заморозка»), т.е. отсутствие движения на экране (фиксированный и неизменный по времени цвет всего экрана). Звуковые каналы входных сигналов контролируются на отсутствие звука или занижение уровня. Контроль параметров нацелен на обнаружение ситуаций с зависанием устройства формирования видеосигнала (кодера, сервера).

При одинаковых параметрах сигналов на обоих входах, коммутатор переключается на вход «А» («Основной») который имеет больший приоритет относительно входа «В» («Резервный»).

Автоматический режим работы имеет отключаемую функцию удержания. При её активации, коммутатор будет оставаться на резервном входе даже после появления качественного сигнала на входе с большим приоритетом. В этом случае обратное переключение возможно только по команде оператора.

В режиме работы простого коммутатора 2 в 1 все входы равнозначны. Переключение происходит только по команде оператора или от внешних сигналов GPI. Оператор может это сделать при помощи кнопок с лицевой панели или удалённо по сети Ethernet через web-интерфейс. Источниками сигналов GPI могут быть другие коммутаторы, микшеры, системы автоматизации или внешний пульт управления (например [ЛЭС K](http://les.ru/catalog/paneli-upravleniya-obshchego-naznacheniya/kr-21c/)R-21C).

Коммутация происходит на физическом уровне, без буферизации данных, поэтому коммутация двух "чистых" сигналов может приводить к появлению одиночных ошибок.

Коммутатор имеет релейный обход, при пропадании сетевого питания сигнал со входа «А» подаётся на выход «1». Кабельные корректоры на входах, автоматически корректируют сигналы после прохождения кабельной линии длиной 50-250 метров (типичное значение, зависит от типа кабеля и стандарта сигнала). Встроенные восстановители несущей частоты на выходе полностью регенерируют форму сигнала, обновляя его после прохождения через коммутатор, однако, это не относится к ошибкам и сбоям, вносимым в сигнал в следствии импульсных помех между различными элементами комплекса оборудования. Вероятность возникновения сбоев резко возрастает при увеличении длины кабелей свыше 100 - 250 метров и при наличии ВЧ-помех.

Установленные два блока питания, работающие в горячем резерве, предназначены для питания от двух независимых фидеров или резервирования блоков питания. Для нормальной работы коммутатора достаточно подачи сетевого напряжения на любой один вход. Входные разъёмы имеют встроенный предохранитель.

## <span id="page-4-0"></span>ФУНКЦИОНАЛЬНАЯ СХЕМА

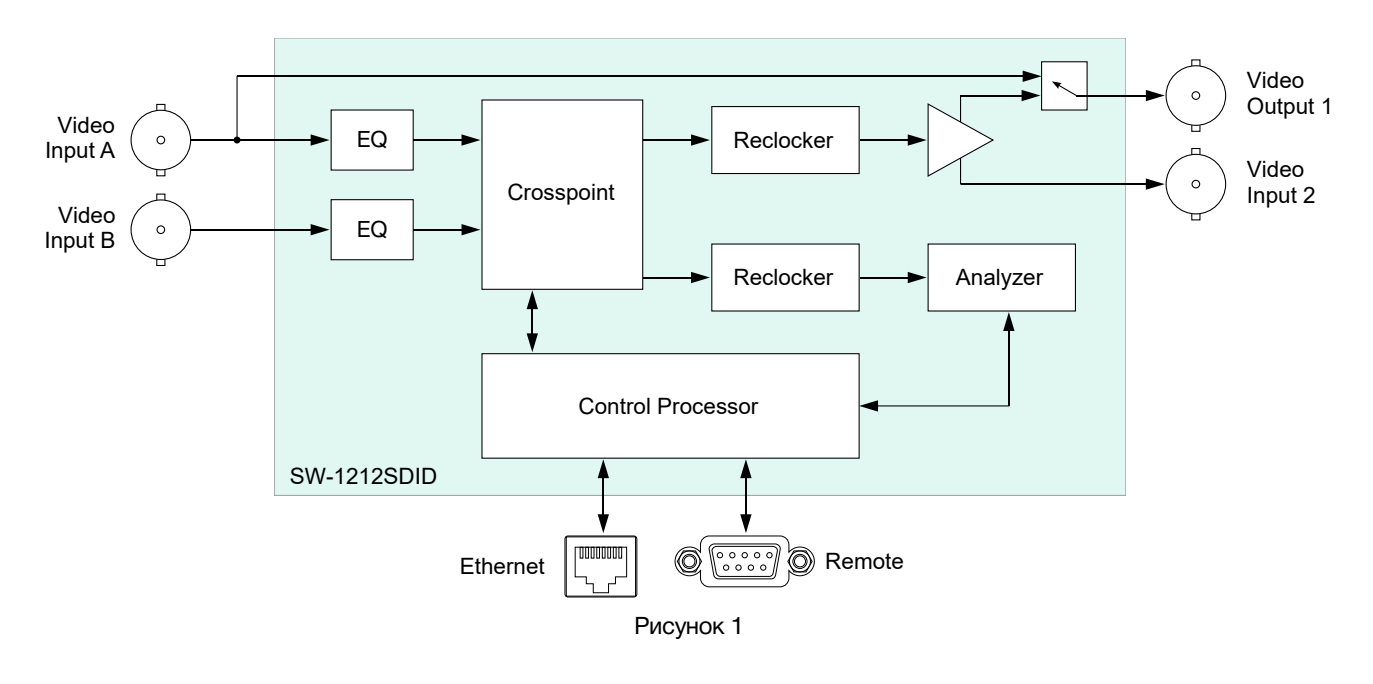

#### **Внимание!**

*Производитель оставляет за собой право вносить изменения в конструкцию и схемотехнику прибора, не влияющие на его функциональные свойства.*

## <span id="page-5-0"></span>КОНСТРУКТИВНОЕ ИСПОЛНЕНИЕ

Коммутатор SW-1212SDID выполнен в 19" корпусе высотой 1U и глубиной 123 мм, имеет крепёжные отверстия для установки в телекоммуникационную стойку.

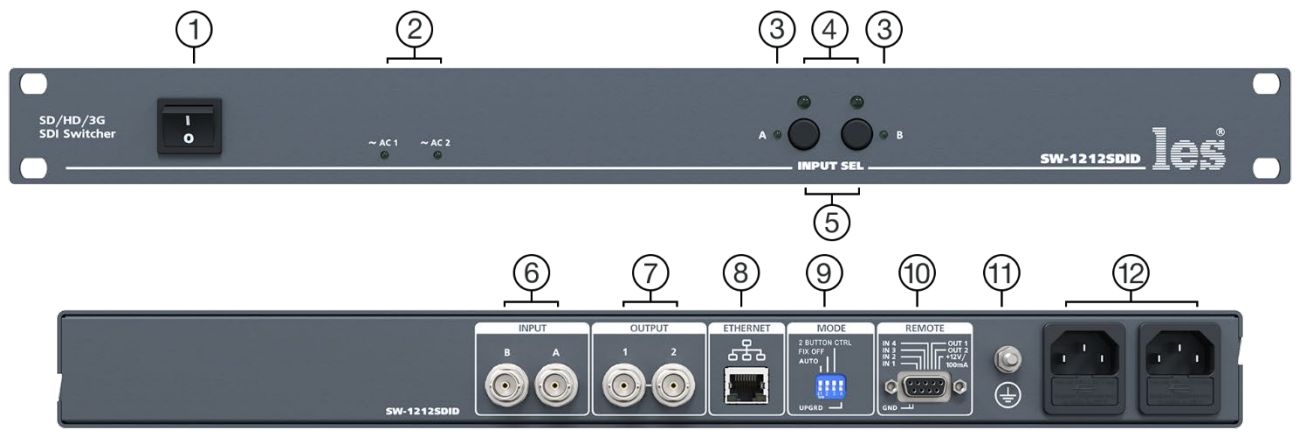

Рисунок 2

#### **1. Кнопка «POWER»**

Выключатель сетевого питания;

#### **2. Индикаторы «~АС1» и «~АС2»**

Показывают наличие напряжения на выходе соответствующего блока питания.

Светится зелёным цветом – напряжение есть.

Не светится – напряжения нет;

#### **3. Индикаторы «A» и «В»**

Светодиодные индикаторы, показывают наличие, отсутствие или ухудшение сигнала на соответствующем входе;

#### **4. Индикаторы «INPUT SEL»**

Светодиодные индикаторы, показывают какой из входов подан на выход;

#### **5. Кнопки «INPUT SEL»**

Кнопки для ручного переключения входов;

#### **6. Разъёмы «INPUT»**

2 разъёма BNC – входы коммутатора, для подключения источников сигнала;

#### **7. Разъёмы «OUTPUT»**

2 разъёма BNC – выходы коммутатора, для подключения приёмников сигнала. Сигнал на обоих выходах идентичен;

#### **8. Разъём «ETHERNET»**

Разъём RJ-45 для подключения коммутатора к локальной сети Ethernet;

#### **9. Переключатель «MODE»**

4-х позиционный DIP-переключатель. Используется для выбора режимов работы коммутатора:

- обновления ПО,
- переключение режимов работы,
- фиксирование на резервном входе
- тип входного сигнала GPI;

#### **10. Разъём «REMOTE»**

Разъём DB-9F - входы и выходы GPI сигналов;

#### **11. Клемма**

Клемма для подключения к контуру защитного заземления;

#### **12. Разъёмы IEC C14**

Предназначены для подключения линий электропитания.

В каждый разъём встроен защитный предохранитель 1AT 250V.

© ЛЭС-ТВ. [www.les.ru](http://www.les.ru/) **SW-1212SDID** [Оглавление](#page-2-0) 6

## <span id="page-6-0"></span>УСТАНОВКА И ПОДГОТОВКА К РАБОТЕ

1. Расположите прибор в удобном для работы месте. На передней панели корпуса имеются крепёжные отверстия для установки его в стандартной 19" телекоммуникационной стойке.

#### **Внимание!!!**

*Прибор предназначен для установки в стойку только на опорные уголки, полку или поперечные поддерживающие планки. Крайне не рекомендуется крепление*  м*только за лицевую панель - значительные усилия, передаваемые на разъёмы висящими кабелями, могут привести к деформации и как следствие, к отказу прибора!!!*

- 2. Подключите клемму защитного заземления, расположенную на задней стенке, к общей шине заземления.
- 3. Подключите к входным и выходным разъёмам внешние устройства. Коммутационные кабели рекомендуется закрепить на стойке или уложить в кабельный органайзер, чтобы не создавать дополнительную механическую нагрузку на разъёмы.
- 4. Проверьте правильность заземления других устройств тракта, которые подключаются к усилителю-распределителю.
- 5. Подключите шнуры питания к разъёмам IEC C14 (рисунок 2, позиция 12). Обратите внимание на то, что третий провод сетевого шнура используется для заземления корпуса (защитное заземление), которое рекомендуется делать единым для всего комплекса аппаратуры.
- 6. Включите питание прибора кнопкой «POWER», загорятся индикаторы «~АС1» и «~АС2».

## <span id="page-6-1"></span>ТОПОЛОГИЯ ЗЕМЛИ

Земли входных и выходных разъёмов соединены вместе, присоединены к контакту РЕ блоков питания, корпусу прибора и клемме заземления (рисунок 2, позиция 11).

## <span id="page-7-0"></span>РЕЖИМЫ РАБОТЫ КОММУТАТОРА

Коммутатор может работать в двух режимах: автоматическом и ручном.

Переключение режимов выполняется несколькими способами:

1. Движком №1 «AUTO» на DIP-переключателе «MODE». Верхнее положении движка соответствует автоматическому режиму, нижнее ручному;

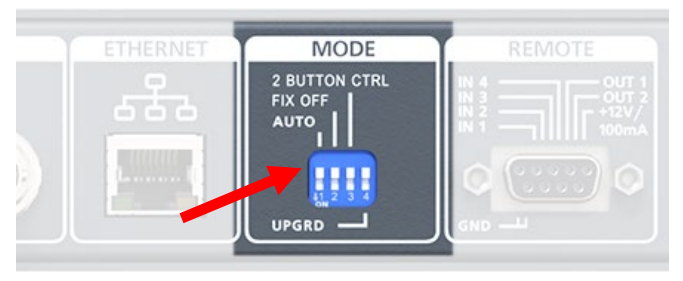

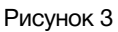

2. Из web-интерфейса, смотрите в разделе «Управление через web-интерфейс»;

#### **Внимание!!!**

*Способы выбора режима работы DIP-переключателем и из web-интерфейса равнозначны, действует последний использованый.*

#### **Внимание!!!**

*Изменения настроек DIP-переключателем фиксируются только при включённом коммутаторе.*

## <span id="page-8-0"></span>АВТОМАТИЧЕСКИЙ РЕЖИМ РАБОТЫ

В этом режиме устройство работает как коммутатор резерва, следит за сигналами на входах «А» и «В», в случае пропадания или ухудшения сигнала на входе с более высоким приоритетом автоматически переключается на вход с более низким приоритетом.

Коммутатор всегда стремится находиться на входе с большим приоритетом. При появлении или улучшении качества сигнала на входе с более высоким приоритетом, он автоматически переключится на него.

Вход «А» обладает наибольшим приоритетом и является основным, вход «В» наименьшим.

Коммутатор контролирует:

- в видеосигнале наличие или отсутствие сигнала, заморозку картинки. Контроль за видеосигналом не отключается;
- в аудиосигнале уровень в заданной паре каналов. Контроль за аудиосигналом можно отключить.

Параметры контроля за видео- и аудиосигналами задаются по сети Ethernet через webинтерфейс (см. разделе «Управление через web-интерфейс»).

### <span id="page-8-1"></span>ФИКСАЦИЯ НА РЕЗЕРВНОМ ВХОДЕ

В коммутаторе реализована возможность отключения автоматического переключения на вход с большим приоритетом, даже после восстановления на нём сигнала (фиксация на резервном входе). Этот режим работы выбирается движком 2 «FIX OFF» на DIP-переключателе «MODE».

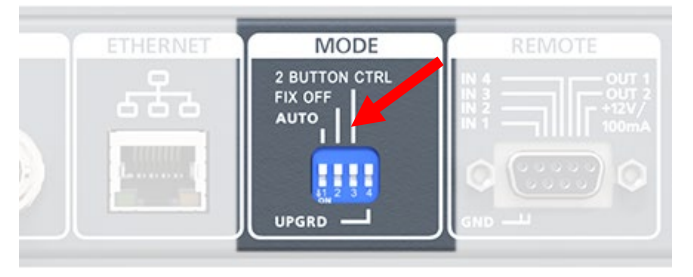

Рисунок 4

В верхнем положении движка, фиксация отключена и коммутатор автоматически переключается на вход с более высоким приоритетом после восстановления на нём сигнала.

В нижнем положении движка, автоматический возврат на вход с более высоким приоритетом отключён, обратное переключение выполняется только по команде оператора.

### <span id="page-9-0"></span>ЦВЕТОВЫЕ ЗНАЧЕНИЯ ИНДИКАТОРОВ «А» И «В»

Рядом с кнопками переключения «INPUT SEL» расположены индикаторы качества сигнала на соответствующем входе «А» и «В».

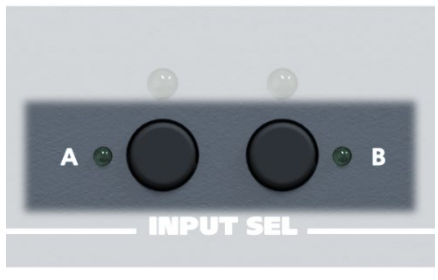

Рисунок 5

- Зелёный цвет сигнал на входе есть и соответствует заданным значениям.
- Жёлтый цвет сигнал на входе есть, но один из контролируемых параметров не соответствует заданному значению.
- Красный цвет сигнал на входе отсутствует.

### <span id="page-9-1"></span>ИНДИКАТОРЫ «INPUT SEL»

Над кнопками переключения «INPUT SEL» расположены светодиодные индикаторы, показывающие с какого входа сигнал подан на выход (индикатор светится).

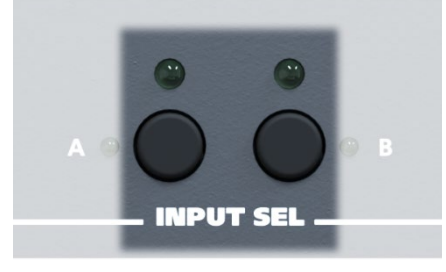

Рисунок 6

## РУЧНОЙ РЕЖИМ РАБОТЫ

<span id="page-10-0"></span>В ручном режиме все входы равнозначны, переключение происходит по команде оператора.

Переключение входов возможно несколькими способами: локально с лицевой панели, сигналом GPI или по Ethernet через web-интерфейс. Все способы переключения равнозначны, действует последний использованный.

Для переключения коммутатора с лицевой панели, нажмите на одну из кнопок «А» или «В» - выход коммутатора переключится на соответствующий нажатой кнопке вход. Нажатие на кнопку переключает коммутатор сразу и без задержки. На выбранном входе коммутатор остаётся до подачи новой команды, даже при пропадании сигнала на нём.

После нажатия кнопки новое состояние коммутатора сохраняется в энергонезависимой памяти и восстанавливается при включении питания.

## <span id="page-10-1"></span>УПРАВЛЕНИЕ СИГНАЛАМИ GPI

Коммутатор имеет 4 входа (задействовано два – IN1 и IN2) и 2 выхода GPI (задействован один - OUT1). При замыкании на землю (GND) одного из входов, видеовыход коммутатора переключается на соответствующий GPI сигналу вход. При этом формируется выходной GPI, который можно использовать как информацию о состоянии коммутатора.

GPI входы и выходы выведены на контакты разъёма «REMOTE», который расположен на задней панели устройства.

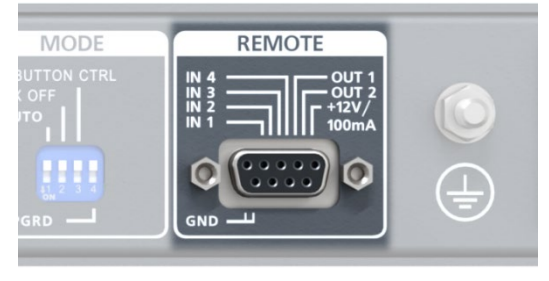

Рисунок 7

Входные GPI сигналы могут быть типа «импульс» (кратковременное замыкание входного контакта на землю) или «уровень» (постоянное замыкание входного контакта на землю). Задаёт тип входного сигнала движок №3 «2 BUTTON CTRL» на DIP-переключателе «MODE».

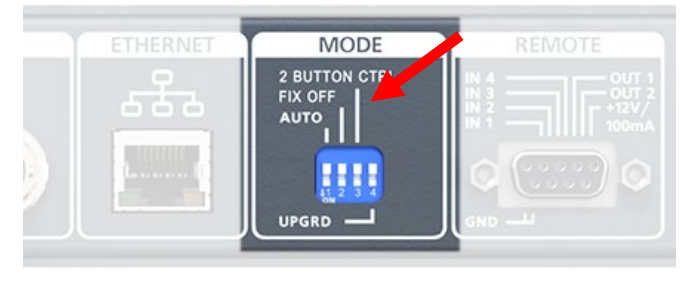

Рисунок 8

В верхнем положении движка управление производится от сигналов типа «импульс», в этом случае задействованы входы IN1 и IN2.

- IN 1 переключает выход коммутатора на вход «А»;
- IN 2 переключает выход коммутатора на вход «В»;

В нижнем положении движка управление производится от сигналов типа «уровень», в этом случае задействованы только вход IN2.

- IN 2 разомкнут с землёй на выход коммутатора подключен вход «А»;
- IN 2 замкнут на землю на выход коммутатора подключен вход «В»;

Выходной сигнал всегда типа «уровень» (замыкание на землю), открытый коллектор (напряжение 12 V, ток нагрузки ≤ 50 мА).

Источниками сигналов GPI могут быть микшеры, коммутаторы, системы автоматизации или внешние панели управления, например [KR-21C](http://les.ru/catalog/paneli-upravleniya-obshchego-naznacheniya/kr-21c/) производства компании «ЛЭС».

### <span id="page-11-0"></span>РАСПИНОВКА РАЗЪЁМА «REMOTE»

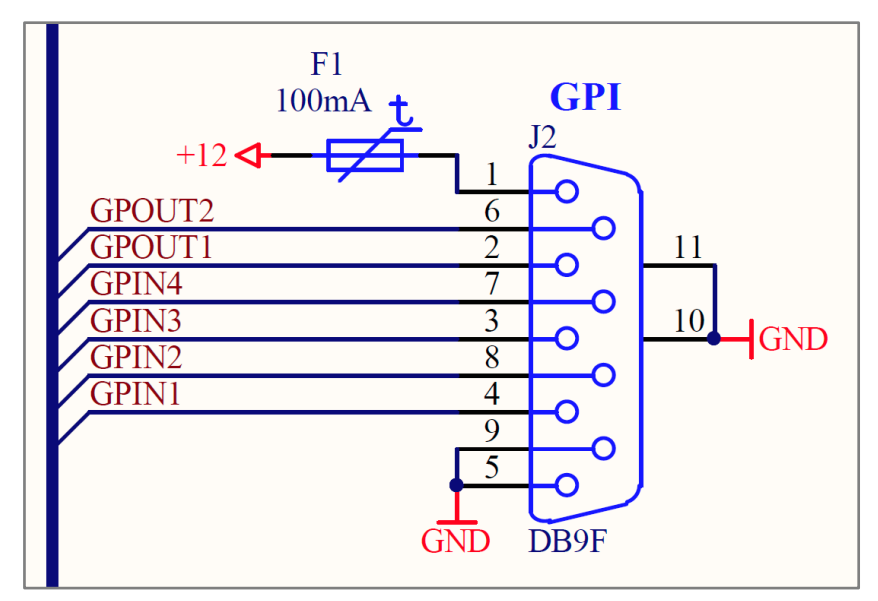

Рисунок 9

## <span id="page-12-0"></span>УПРАВЛЕНИЕ ЧЕРЕЗ WEB-ИНТЕРФЕЙС

### <span id="page-12-1"></span>ПОДКЛЮЧЕНИЕ К КОММУТАТОРУ

В коммутаторе имеется возможность удалённого управления по сети Ethernet через WEB-интерфейс.

При первом включении или после перевода к заводским настройкам IP-адрес коммутатора: 192.168.0.5

#### **Внимание!!!**

*Необходимо чтобы персональный компьютер находился в той же подсети что и коммутатор, 192.168.0.1/254.*

Запустите web-браузер на вашем ПК.

#### **Внимание!!!**

*Для корректной работы пользуйтесь программами Chrome, Firefox или Opera. Не рекомендуется использовать Microsoft Internet Explorer и Microsoft Edge.*

В адресной строке браузера введите IP-адрес коммутатора: 192.168.0.5, откроется страница «Панель управления».

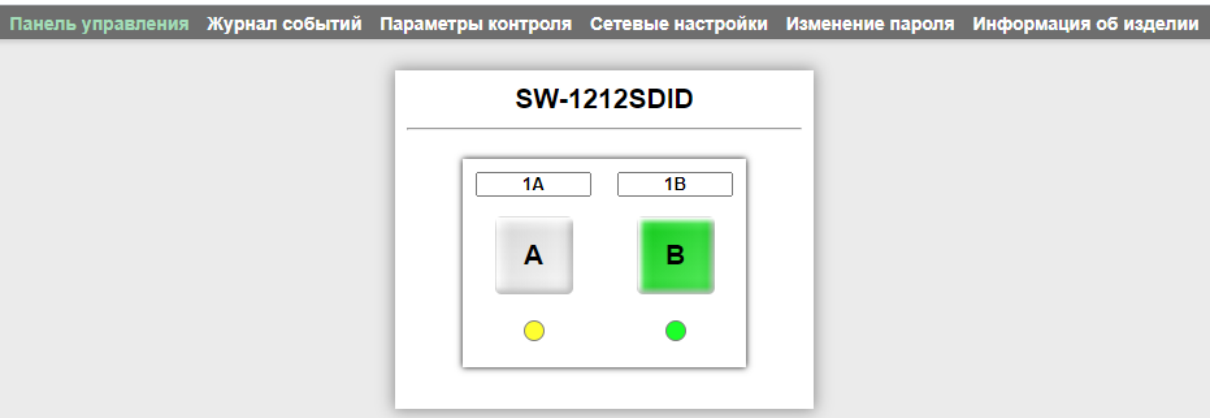

Рисунок 10

### <span id="page-12-2"></span>СТРАНИЦЫ УПРАВЛЕНИЯ

В верхней части web-интерфейса расположены закладки страниц управления. Наведите курсор мышки на нужную закладку (выбранная закладка изменит цвет), кликните по ней – откроется соответствующая страница:

Панель управления Журнал событий Параметры контроля Сетевые настройки Изменение пароля Информация об изделии

Рисунок 11

Для управления коммутатором и его настройками имеется шесть страниц:

- «Панель управления» страница управления коммутатором;
- «Журнал событий» страница содержит журнал произошедших событий, которые можно посмотреть или сохранить в файл, а также настройки даты и времени;
- «Параметры контроля» на этой странице включается\выключается автоматический режим переключения, настраиваются параметры контроля сигналов;
- «Сетевые настройки» прописываются настройки для сети Ethernet, указываются адреса NTP сервера и SNMP менеджера, задаются параметры SNMP протокола;
- «Изменение пароля» страница для изменения пароля;
- «Информация об изделии» на странице отображается основная информация о коммутаторе: модель, дата производства, версия ПО, серийный номер и т.д, производится обновление программного обеспечения.

### СТРАНИЦА «ПАНЕЛЬ УПРАВЛЕНИЯ» - КНОПКИ ВЫБОРА

Страница «Панель управления» является стартовой.

<span id="page-13-0"></span>Функции кнопок выбора входов полностью соответствуют функциям кнопок на самом коммутаторе.

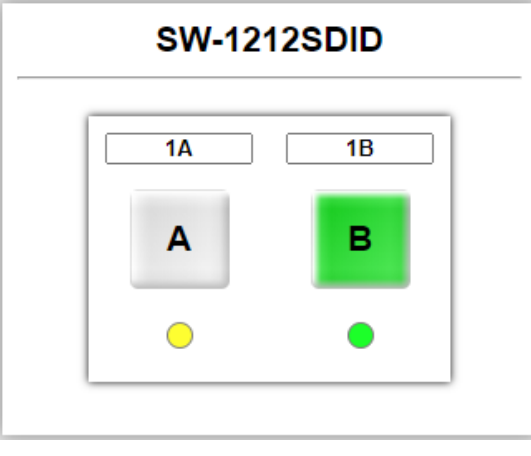

Рисунок 12

Для переключения коммутатора в ручном режиме работы, нажмите на одну из кнопок «А» или «В» - выход коммутатора переключится на соответствующий нажатой кнопке вход. Нажатие на кнопку нужного канала переключает коммутатор сразу и без задержки, если он находится в ручном режиме работы.

Кнопка активного входа имеет зелёный цвет, кнопка не активного входа серая.

Ниже кнопок управления находятся индикаторы состояния сигнала:

- Если на входы коммутатора поступают сигналы, соответствующие заданным параметрам – индикаторы имеют зелёный цвет;
- Если сигнал имеет параметры отличные от заданных индикатор отображается жёлтым цветом.
- При отсутствует сигнала на входе индикатор соответствующего канала красный.

### <span id="page-14-0"></span>ВВОД ПАРОЛЯ

При первом изменении любых параметров в сессии, система попросит вас ввести пароль.

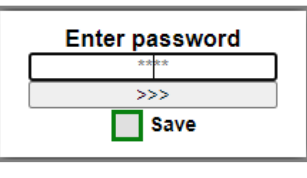

Рисунок 13

#### **Внимание!**

*Пароль по умолчанию: 1234*

Введите пароль и нажмите клавишу «>>>». В случае ввода верного пароля будет разрешено управление устройством. Если пароль неправильный, будет предложено ввести его ещё раз.

Установите флажок у значения "Save" – пароль сохранится в Cookie браузера на 24 часа даже после обновления страницы или закрытия браузера.

### <span id="page-14-1"></span>СТРАНИЦА «ПАНЕЛЬ УПРАВЛЕНИЯ» - МНЕМОНИКИ

При необходимости, вы можете изменить название коммутатора и его входов – присвоить мнемонику. Для этого кликните мышкой по строке, которую хотите отредактировать – текстовое поле станет жёлтым, введите свою мнемонику и нажмите клавишу «Enter» на клавиатуре. Сделанные изменения запишутся в память устройства.

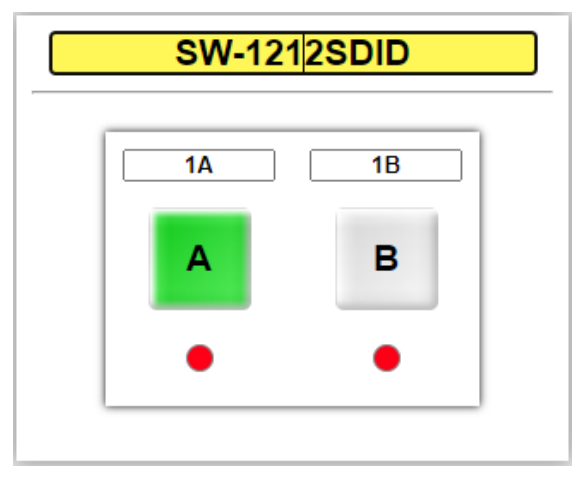

Рисунок 14

### <span id="page-15-0"></span>СТРАНИЦА «ЖУРНАЛ СОБЫТИЙ» - ОТЧЁТЫ

Для перехода на страницу «Журнал событий» - кликните мышкой в строке закладок по надписи «Журнал событий», страница откроется.

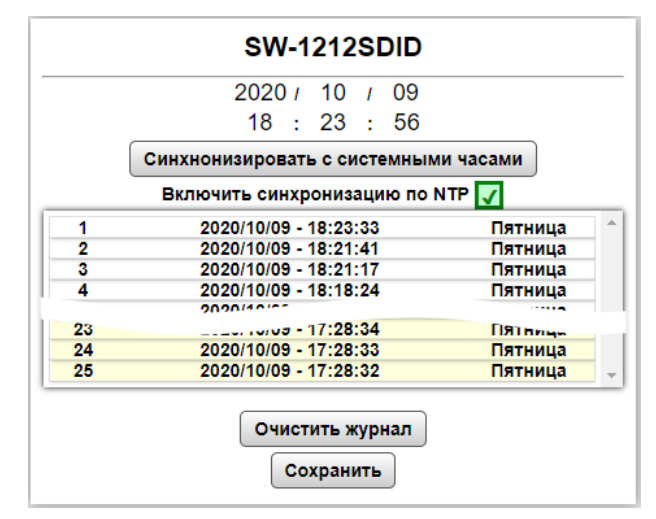

Рисунок 15

Основную часть страницы занимает журнал отчётов, в котором отображается дата, время и день недели произошедшего события. Если вы хотите посмотреть само событие, кликните один раз левой кнопкой мышки по выбранной дате – раскроется дополнительное окно с расшифровкой.

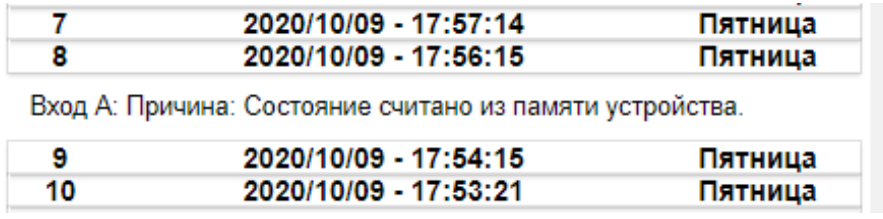

Рисунок 16

Журнал можно сохранить на ПК в файл. Для этого кликните мышкой по кнопке «Сохранить», в нижней части окна, файл сохранится в папку, указанную на вашем ПК для загрузки файлов из интернета, по умолчанию это папка «Загрузки».

Сохранённый журнал, это обычный текстовый файл, который будет называться log.cfg, его можно посмотреть при помощи любого текстового редактора.

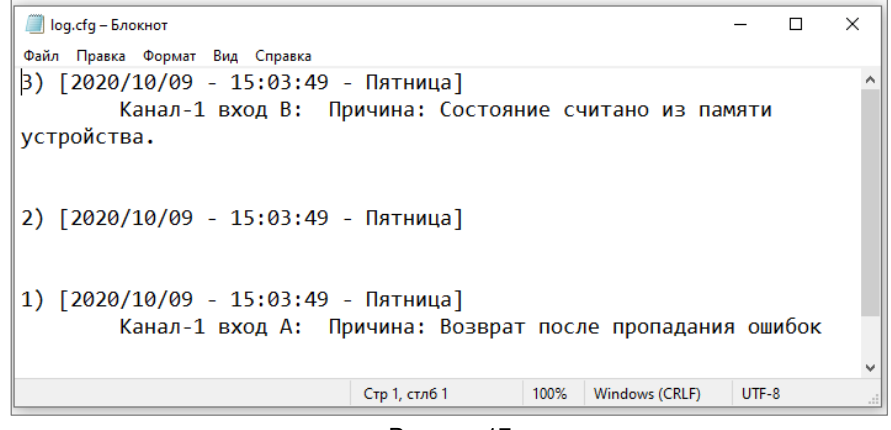

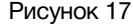

Если необходимо удалить записи о событиях, кликните мышкой по кнопке «Очистить журнал» - из памяти коммутатора сотрутся все записи. Частичное удаление записей невозможно.

### <span id="page-16-0"></span>СТРАНИЦА «ЖУРНАЛ СОБЫТИЙ» - ДАТА И ВРЕМЯ

В верхней части страницы «Журнал событий» отображается текущие время и дата, которые берутся от NTP сервера. Адрес NTP сервера прописывается на странице «Сетевые настройки». Синхронизация времени происходит автоматически после установки галочки напротив надписи «Включить синхронизацию по NTP». Если коммутатор подключился к NTP серверу, контур зелёного квадрата с галочкой будет зелёного цвета.

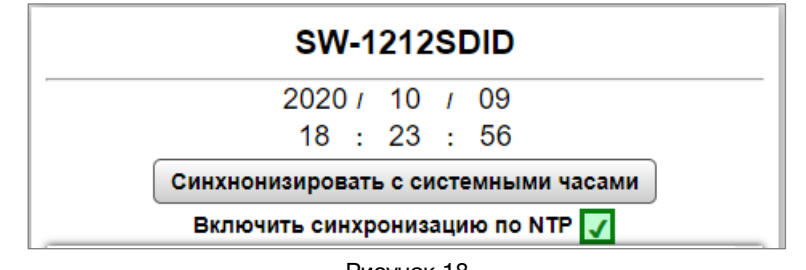

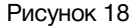

Если соединение с NTP сервером отсутствует - контур зелёного квадрата будет красным.

Если у вас нет NTP сервера и нет возможности подключить коммутатор к интернету – дату и время можно получить от системных часов подключённого ПК. Для такой синхронизации кликните мышкой по кнопке «Синхронизировать с системными часами» - коммутатор синхронизирует собственные RTC (Real Time Clock) часы. Встроенные часы коммутатора энергонезависимые и имеют точностью хода около 1 секунды в сутки.

Вы можете установить дату и время вручную. Для этого кликните мышкой по строке, которую хотите отредактировать – текстовое поле станет жёлтым, введите нужное значение и нажмите клавишу «Enter» на клавиатуре. Сделанные изменения запишутся в память устройства.

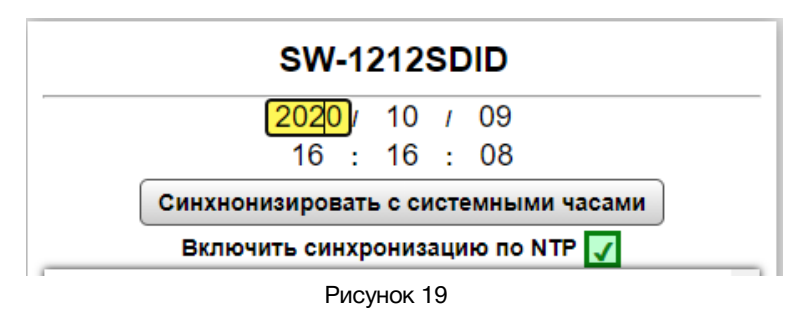

### <span id="page-17-0"></span>СТРАНИЦА «ПАРАМЕТРЫ КОНТРОЛЯ»

Кликните мышкой по закладке «Параметры контроля» - страница откроется. На этой странице настраиваются режимы работы коммутатора, задаются значения контролируемых параметров.

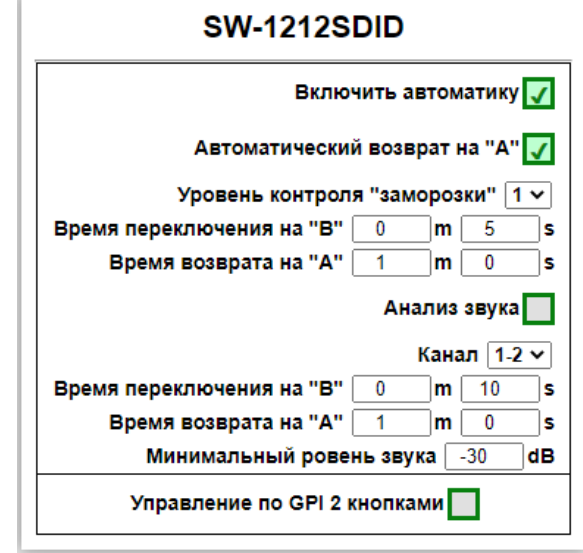

Рисунок 20

Вы можете задать настройки для каждого канала индивидуально.

Переключение на резервный вход «В» происходит при нарушении хотя бы одного контролируемого условия, а возврат на основной вход «А» только при соблюдении всех.

*Параметр «Включить автоматику»* - установка и снятие галочки включает и отключает автоматический режим работы коммутатора.

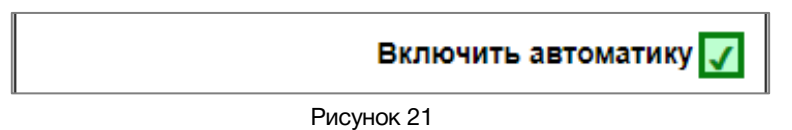

#### **Внимание!!!**

*Способы выбора режима работы DIP-переключателем и из web-интерфейса равнозначны, действует последний использованый.*

*Параметр «Автоматический возврат на А»* - установка и снятие галочки включает и отключает режим автоматического переключения на вход «А». Этот параметр работает только при активном параметре «Включить автоматику».

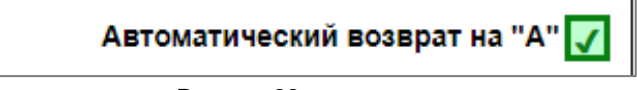

Рисунок 22

Если параметр «Автоматический возврат на А» активирован, то при восстановлении сигнала на входе «А» коммутатор автоматически переключится на него.

Если параметр «Автоматический возврат на А» неактивен, то при восстановлении сигнала на входе «А» коммутатор останется подключённым ко входу «В» и обратное переключение возможно только по команде оператора.

*Параметр «Уровень контроля «заморозки»* – имеет значения от 1 до 8, которыми устанавливает минимальный уровень скорости изменения яркости изображений, при котором картинка считается "живой". (Например: 1 – в кадре муха ползёт по стене, 8 – фигурное катание).

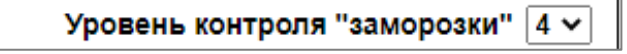

Рисунок 23

За секунду обрабатываются оба входа - считывается изображение, вычисляется общая яркость. Значение запоминается до следующего сканирования. При следующем сканировании два значения сравниваются и вычисляется яркостная разность – что даёт значение того, на сколько сильно изменилась картинка.

Изображение делится на 16 секторов (4x4) и в каждом секторе вычисляется общая яркость.

*Параметр «Время переключения на «В»* – задаётся время, которое коммутатор будет ждать изменения сигнала на входе «А». Если в течении заданного времени картинка в видеосигнале не изменится – коммутатор примет её за «заморозку кадра» и переключится на вход «В».

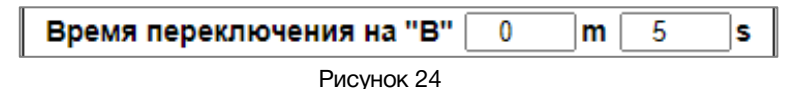

В первом окошке задаются минуты, во втором секунды. Максимально допустимое время ожидания – 10 минут, минимальное – 1 секунда.

*Параметр «Время возврата на «А»* – задаётся время, которое коммутатор будет ждать возможной «заморозки» картинки после восстановления сигнала на входе «А». Если в течении заданного времени «заморозки» не произойдёт – коммутатор переключится на вход «А».

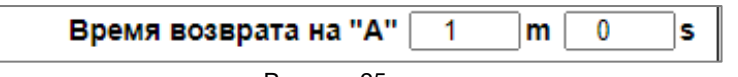

Рисунок 25

В первом окошке задаются минуты, во втором секунды. Максимально допустимое время ожидания – 10 минут, минимальное – 1 секунда.

*Параметр «Анализ звука»* – установка и снятие галочки включает и отключает режим контроля звука.

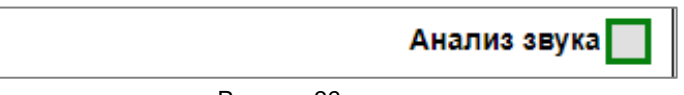

Рисунок 26

*Параметр «Канал»* – выпадающем меню выбирается пара каналов, которые будет контролировать коммутатор.

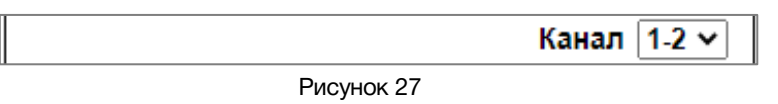

*Параметр «Время переключения на «В»* – задаётся время, которое коммутатор будет ждать изменения уровня звукового сигнала на входе «А». Если в течении заданного времени уровень сигнала будет ниже опорного значения – коммутатор переключится на вход «В».

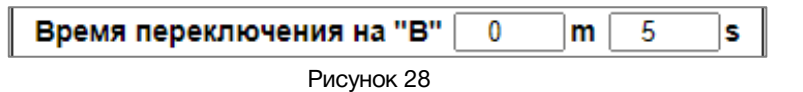

В первом окошке задаются минуты, во втором секунды. Максимально допустимое время ожидания – 10 минут, минимальное – 1 секунда.

*Параметр «Время возврата на «А»* – задаётся время, которое коммутатор будет ждать уменьшения звукового сигнала ниже опорного значения после его восстановления на входе «А». Если в течении заданного времени звуковой сигнал стабильно выше опорного – коммутатор переключится на вход «А».

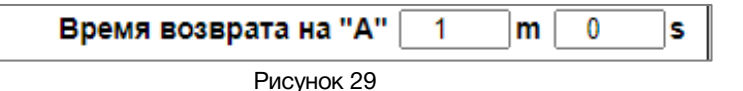

В первом окошке задаются минуты, во втором секунды. Максимально допустимое время ожидания – 10 минут, минимальное – 1 секунда.

*Параметр «Минимальный уровень звука»* – задаётся опорный уровень звукового сигнала в dB, ниже которого коммутатор будет считать сигнал отсутствующим.

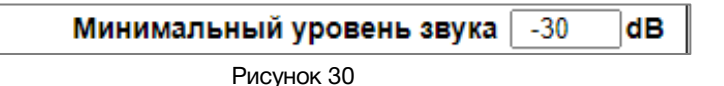

*Параметр «Управление по GPI 2 кнопками»* – задаёт тип входного сигнала GPI.

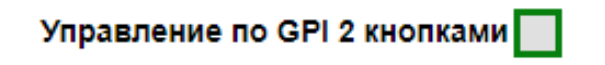

Рисунок 31

Подробное описание работы коммутатора при управлении сигналами GPI смотрите в разделе «Управление сигналами GPI».

#### **Внимание!!!**

*Способы установки типа GPI сигнала: DIP-переключателем и из web-интерфейса равнозначны, действует последний использованый.*

### СТРАНИЦА «СЕТЕВЫЕ НАСТРОЙКИ»

<span id="page-20-0"></span>На этой странице вы можете ввести свои значения для сети Ethernet и протокола SNMP. Для их изменения перейдите на страницу «Сетевые настройки» кликнув мышкой по соответствующей надписи в строке закладок.

|                             | 192.168.0.5<br>IP-адрес          |  |  |
|-----------------------------|----------------------------------|--|--|
| Маска подсети               | 255.255.255.0                    |  |  |
| Шлюз                        | 192.168.0.1                      |  |  |
| NTP cepsep Nº1              | 88.147.254.232                   |  |  |
| NTP cepвep №2               | $129.6$ . 15. 27                 |  |  |
| TRAP сервер №1              | $192.168.0$ . 2                  |  |  |
|                             | TRAP сервер №2   192. 168. 0. 22 |  |  |
| <b>SNMP Community Read</b>  | public                           |  |  |
| <b>SNMP Community Write</b> | private                          |  |  |
| <b>SNMP Community Trap</b>  | trap                             |  |  |

Рисунок 32

Введите ваши параметры сети и кликните мышкой по кнопке «СОХРАНИТЬ» - изменения запишутся в память устройства, а web-браузер автоматически переподключится к коммутатору по новому адресу.

### СТРАНИЦА «ИЗМЕНЕНИЕ ПАРОЛЯ»

<span id="page-20-1"></span>В коммутаторе, изменение многих параметров подтверждается вводом пароля.

#### **Внимание!!!**

*Пароль по умолчанию: 1234*

Если вам необходимо установить свой пароль, кликните мышкой по закладке «Изменение пароля».

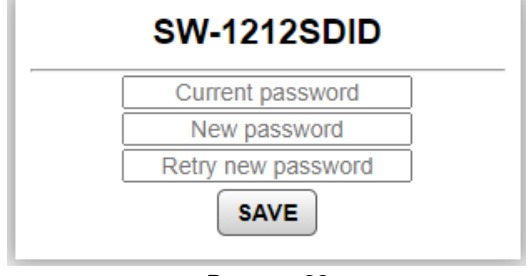

Рисунок 33

Ведите новый пароль в строках «New password» и «Retry new password» и действующий в строке «Current password». Кликните мышкой по кнопке «SAVE» - ваш пароль сохранится в памяти устройства.

### СТРАНИЦА «ИНФОРМАЦИЯ ОБ ИЗДЕЛИИ»

<span id="page-21-0"></span>На этой странице вы сможете узнать основную информацию о коммутаторе и произвести обновление программного обеспечения:

Для перехода на эту страницу кликните мышкой в строке закладок по надписи «Информация об изделии».

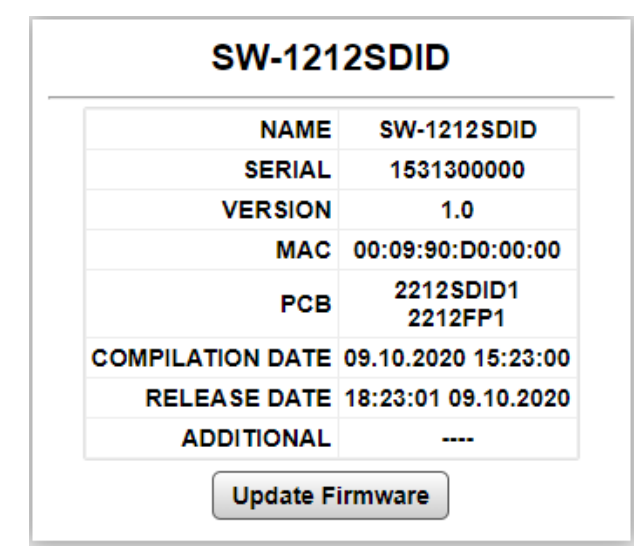

Рисунок 34

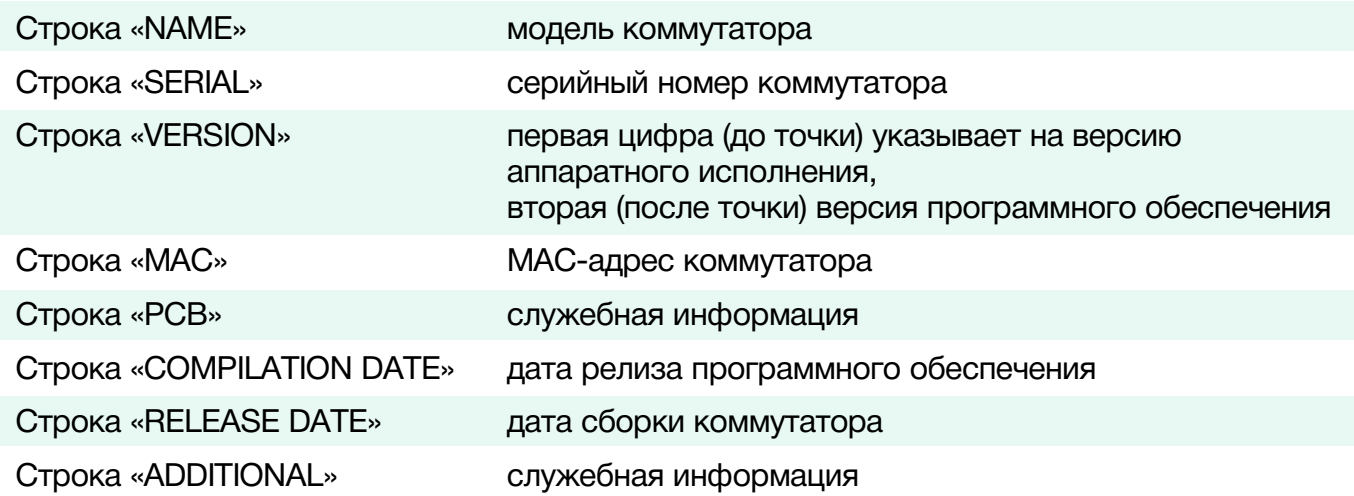

## <span id="page-22-0"></span>ОБНОВЛЕНИЕ ПРОГРАММНОГО ОБЕСПЕЧЕНИЯ

Для обновления ПО коммутатора обратитесь в компанию «ЛЭС». Мы вышлем вам файл прошивки по электронной почте, он имеет расширение \*.lesu.

#### **Внимание!!!**

*О выходе новых версий прошивки мы сообщаем на сайте компании:<http://les.ru/> в разделе «Новости», и по e-mail рассылке. Для получения рассылки, необходимо зарегистрироваться на сайте.*

Подключите устройство напрямую или через сетевой коммутатор к компьютеру.

Переведите коммутатор в режим обновления ПО, это можно сделать двумя способами:

1. На задней панели переключите 4-й ползунок «UPGRD», DIP-переключателя «MODE», вниз (положение «ON») и перезагрузите коммутатор – выключите и снова включите питание.

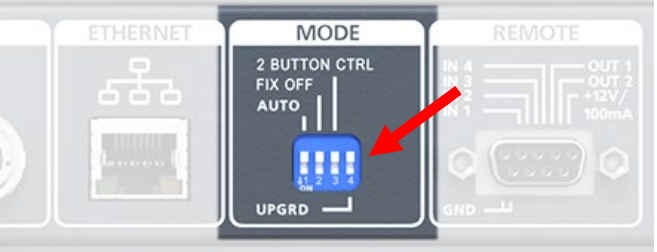

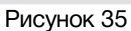

2. Находясь в web-интерфейсе управления коммутатором, перейдите на страницу «Информация об изделии» и кликните мышкой по кнопке «Update Firmware».

В режиме обновления ПО устройство имеет фиксированный адрес 192.168.0.5. В адресной строке браузера введите этот адрес и нажмите клавишу "Enter". В открывшемся окне кликните мышкой по кнопке "Обновление ПО".

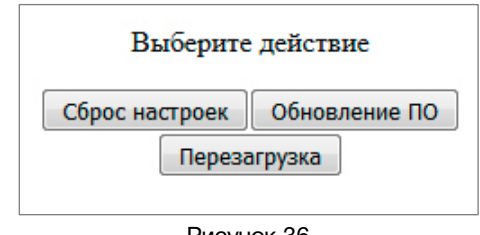

Рисунок 36

После выполнения одного из перечисленных выше действий, откроется страница обновления программного обеспечения.

| <b>SW-2212SDID</b>             |                         |                      | v1.0 |  |
|--------------------------------|-------------------------|----------------------|------|--|
| Выберите файл   Файл не выбран |                         |                      |      |  |
|                                |                         |                      |      |  |
| <b>SW-2212SDID</b>             |                         |                      |      |  |
|                                | <b>NAME</b>             | <b>SW-2212SDID</b>   |      |  |
|                                | <b>SERIAL</b>           | 1527300000           |      |  |
|                                | <b>VERSION</b>          | 1.0                  |      |  |
|                                | MAC                     | 00:09:84:90:01:97    |      |  |
|                                | PCB                     | 2212SDID1<br>2212FP1 |      |  |
|                                | <b>COMPILATION DATE</b> | 06.10.2020 20:19:00  |      |  |
|                                | <b>RELEASE DATE</b>     | 00.00.0000 00:00:00  |      |  |
|                                | <b>ADDITIONAL</b>       |                      |      |  |

Рисунок 37

Кликните мышкой по кнопке «Выберите файл» и укажите файл прошивки. Обновление начнётся автоматически. Зелёная полоска индикатора будет показывать процесс обновления.

После завершения обновления отобразится надпись: "Обновление успешно завершено!".

Для возвращения в обычный режим работы – выключите коммутатор, переведите 4-й ползунок «UPGRD» DIP-переключателя «MODE» вверх и снова включите питание.

## <span id="page-23-0"></span>СБРОС ПАРОЛЯ И СЕТЕВЫХ НАСТРОЕК

Подключите устройство напрямую или через сетевой коммутатор к компьютеру. Переведите коммутатор в режим обновления ПО (см. выше).

В открывшемся окне выбора действия кликните мышкой по кнопке "Сброс настроек". Установятся заводские значения.

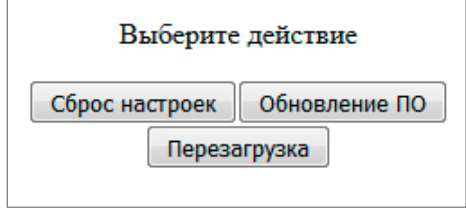

Рисунок 38

Для возвращения в обычный режим работы – выключите коммутатор, переведите 4-й ползунок «UPGRD», DIP-переключателя «MODE», вверх и снова включите питание.

## <span id="page-24-0"></span>ТЕХНИЧЕСКИЕ ХАРАКТЕРИСТИКИ

#### **Общие**

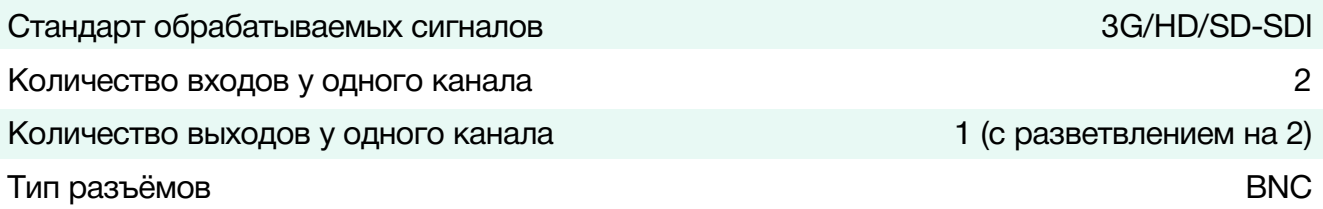

### **Тракт Видео**

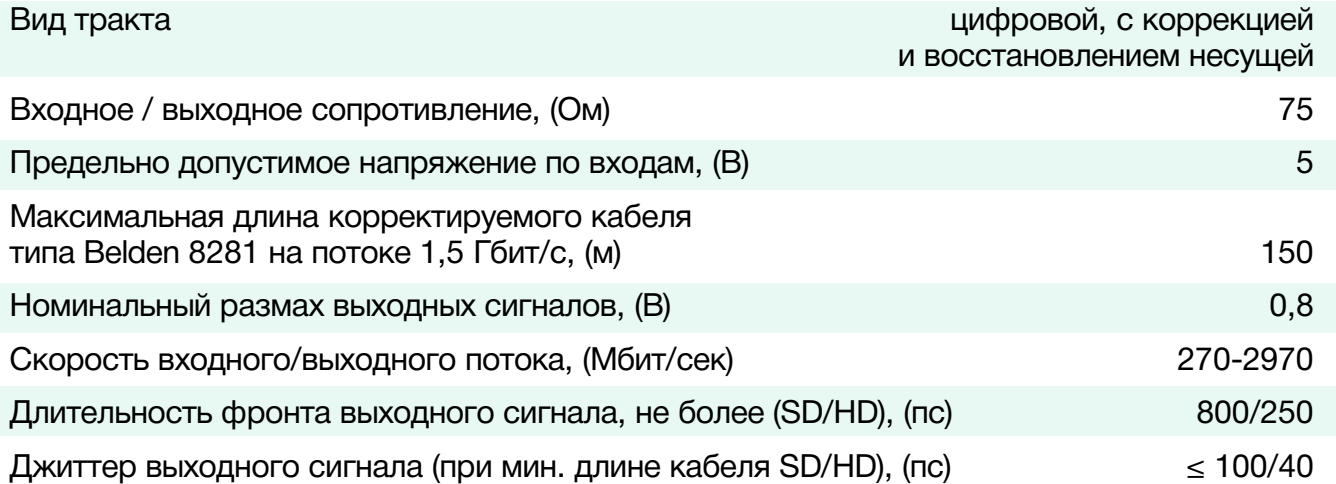

#### **Ethernet**

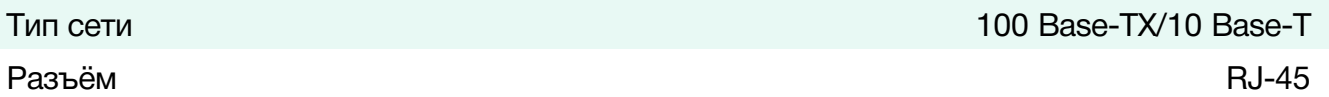

#### **GPI**

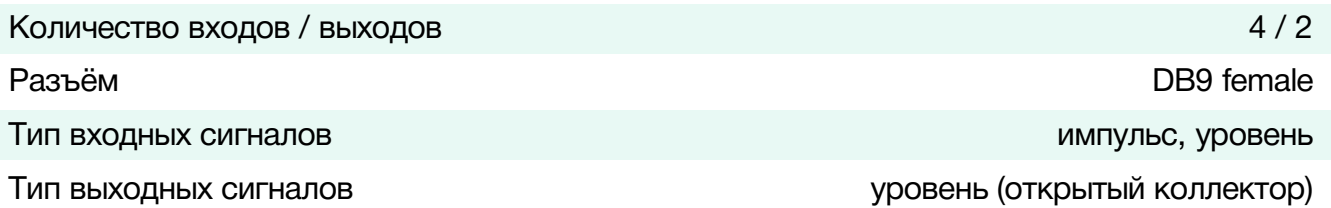

#### **Управление**

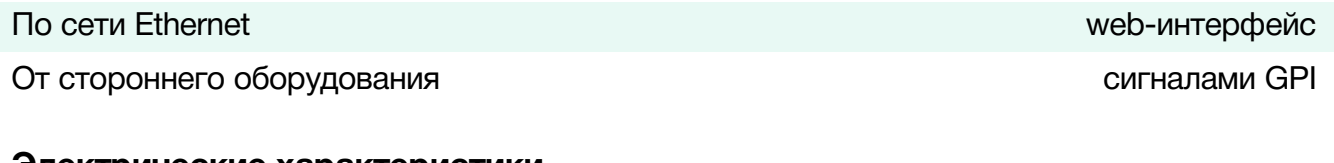

### **Электрические характеристики**

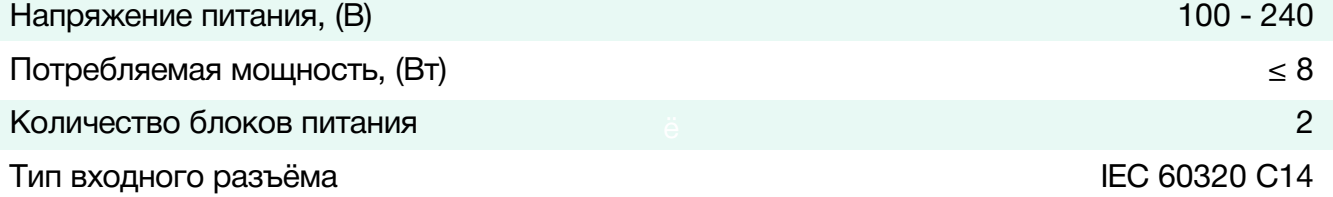

#### **Физические характеристики**

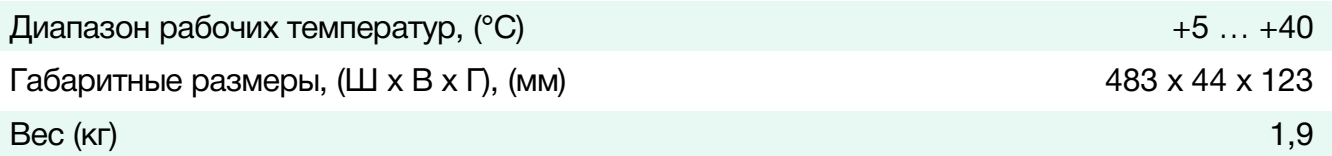

## <span id="page-25-0"></span>КОМПЛЕКТНОСТЬ ПОСТАВКИ

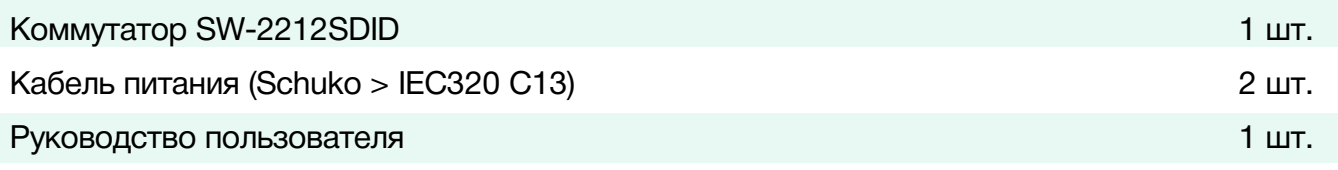

## <span id="page-25-1"></span>ЗАВОДСКИЕ ЗНАЧЕНИЯ

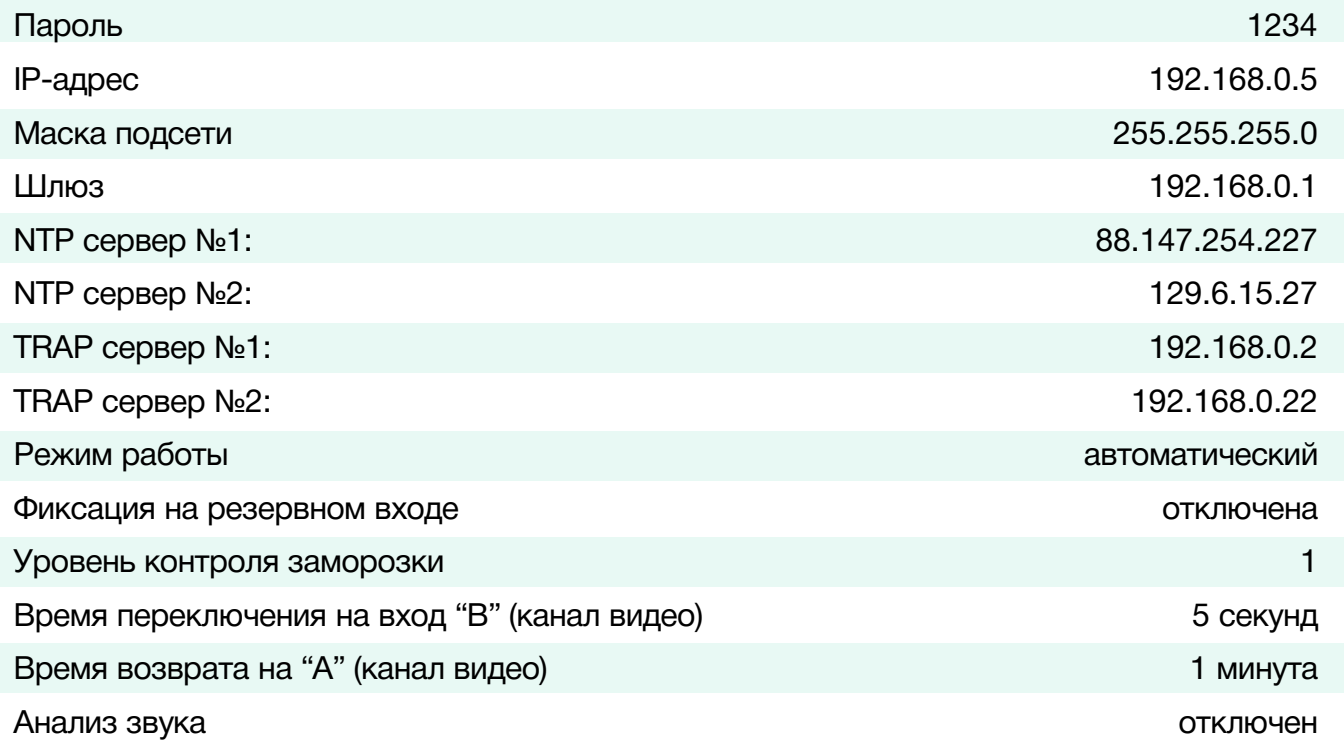

## <span id="page-26-0"></span>ГАРАНТИЙНЫЕ ОБЯЗАТЕЛЬСТВА

Фирма ЛЭС-ТВ, производитель изделия, гарантирует нормальное функционирование и соответствие параметров указанным выше при условии соблюдения требований эксплуатации.

Срок гарантии составляет 24 (двадцать четыре) месяца со дня приобретения.

Дефекты, которые могут появиться в течение гарантийного срока, будут бесплатно устранены фирмой ЛЭС-ТВ.

### <span id="page-26-1"></span>УСЛОВИЯ ГАРАНТИИ

- 1. Гарантия предусматривает бесплатную замену частей и выполнение ремонтных работ.
- 2. В случае невозможности ремонта производится замена изделия.
- 3. Гарантийное обслуживание не производится в случаях:
	- наличия механических повреждений;
	- самостоятельного ремонта или изменения внутреннего устройства;
	- наличия дефектов, вызванных стихийными бедствиями,
	- превышения предельно допустимых параметров входных и выходных сигналов, питающего напряжения и условий эксплуатации.
- 4. Случаи, безусловно не являющиеся гарантийными: разрушение компонентов прибора из-за перенапряжений в питающей сети, вызванных, например, грозовыми разрядами или другими причинами.
- 5. Гарантийное обслуживание производится в фирме ЛЭС-ТВ.

### <span id="page-26-2"></span>ДОСТАВКА ОБОРУДОВАНИЯ

Для выполнения гарантийного ремонта оборудования, доставка осуществляется владельцем изделия по адресу:

117246, г. Москва, Научный проезд, дом 20, стр. 2., компания «ЛЭС-ТВ».

Телефон: +7 (499) 995-05-90

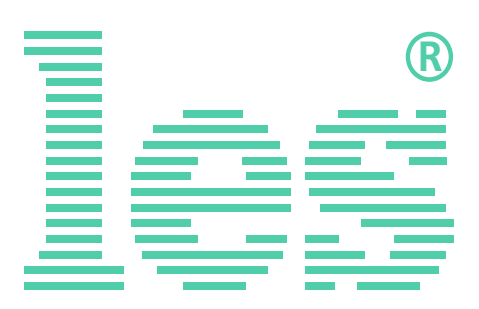

© ООО «ЛЭС-ТВ» (Лабораторные Электронные Системы) 117246, Г. Москва, Научный проезд, дом 20, стр. 2. тел. +7 (499) 995-05-90, e-mail: [info](mailto:info@les.)[@les.r](mailto:info@les.)u, [www.les.ru](http://www.les.ru/)